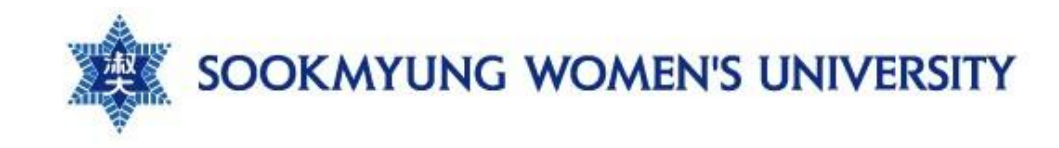

## **숙명여자대학교 재무회계팀**

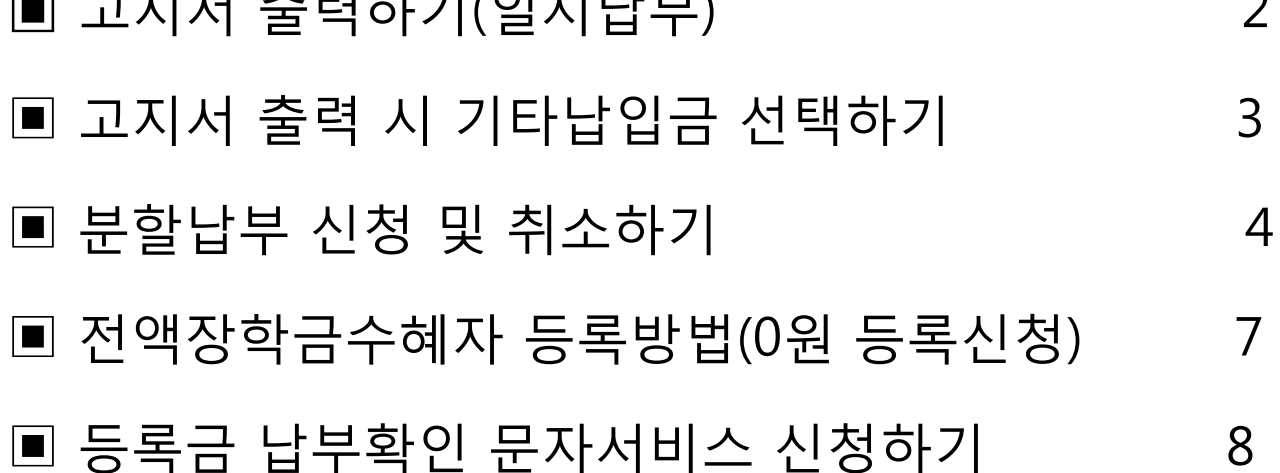

▣ 고지서 출력하기(일시납부) 2

# **등록금 관련 신청 매뉴얼**

### ▣ **고지서 출력하기(일시납부)** <sup>2</sup>

- 숙명포털시스템 로그인>학사>등록>**등록금고지서 출력 및 분납신청** - '일시납 고지서'클릭하여 필수/선택납부 내역 확인 후 '확인' 버튼 클릭

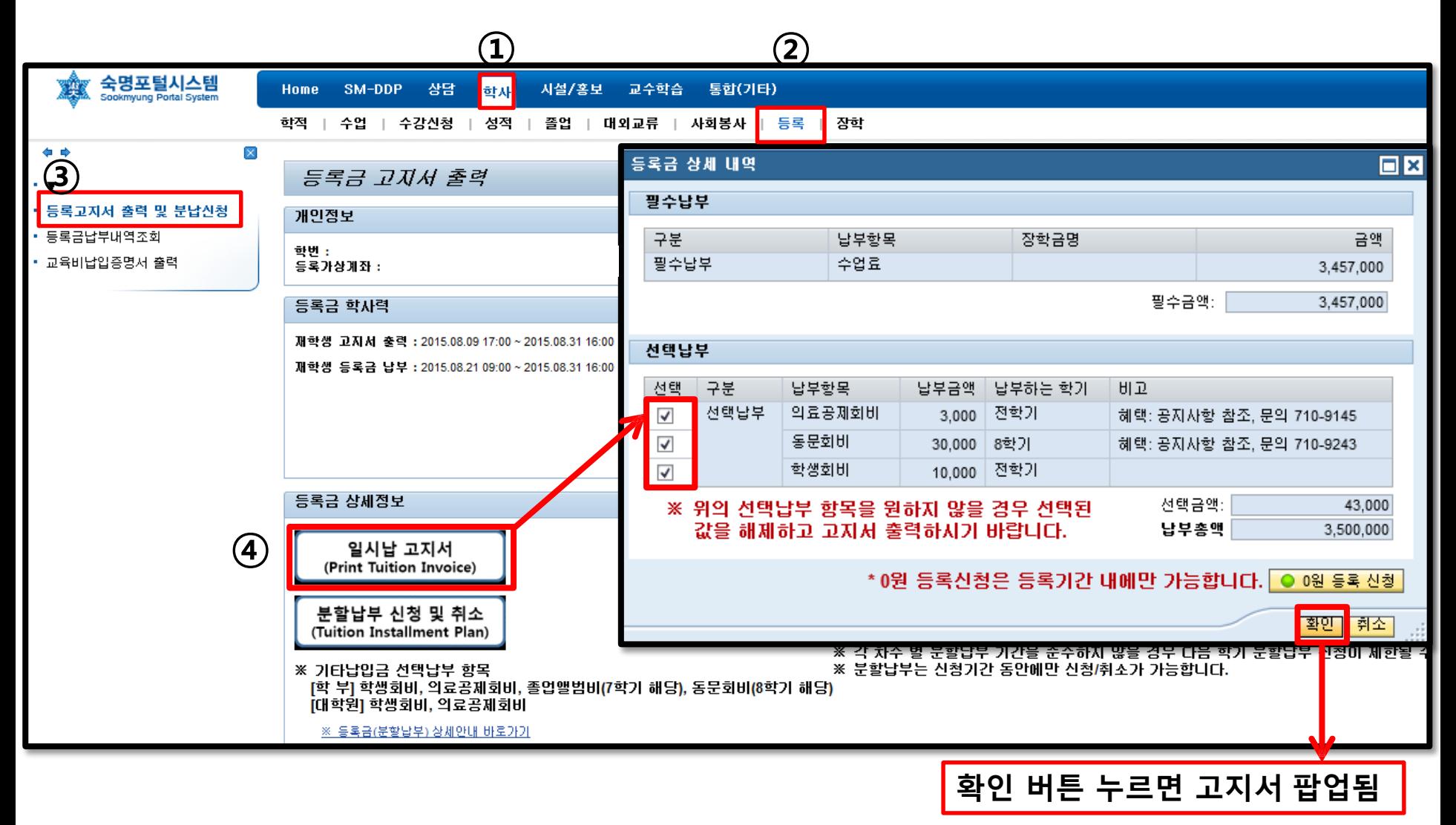

### ▣ **고지서 출력시 기타납입금 선택하기**

[기타납입금 납부 원하지 않을 경우] **선택된 값을 해제**하고 고지서를 출력 또는 납부 시 선택납부금액 제외하고 납부

#### [기타납입금 납부 원하는 경우] **선택박스에 체크된 상태로** 고지서를 출력하여 모두 포함한 금액으로 납부

#### ※ **기타납입금 선택납부 항목 (재학학기에 따라 다르므로 확인 후 납부바랍니다.)**

[학 부] 학생회비, 의료공제회비, 졸업앨범비(7학기), 동문회비(8학기) [대학원] 학생회비, 의료공제회비

#### ※ **기타납입금은 선택납부 항목이므로 납부 후 환불이 불가합니다**.

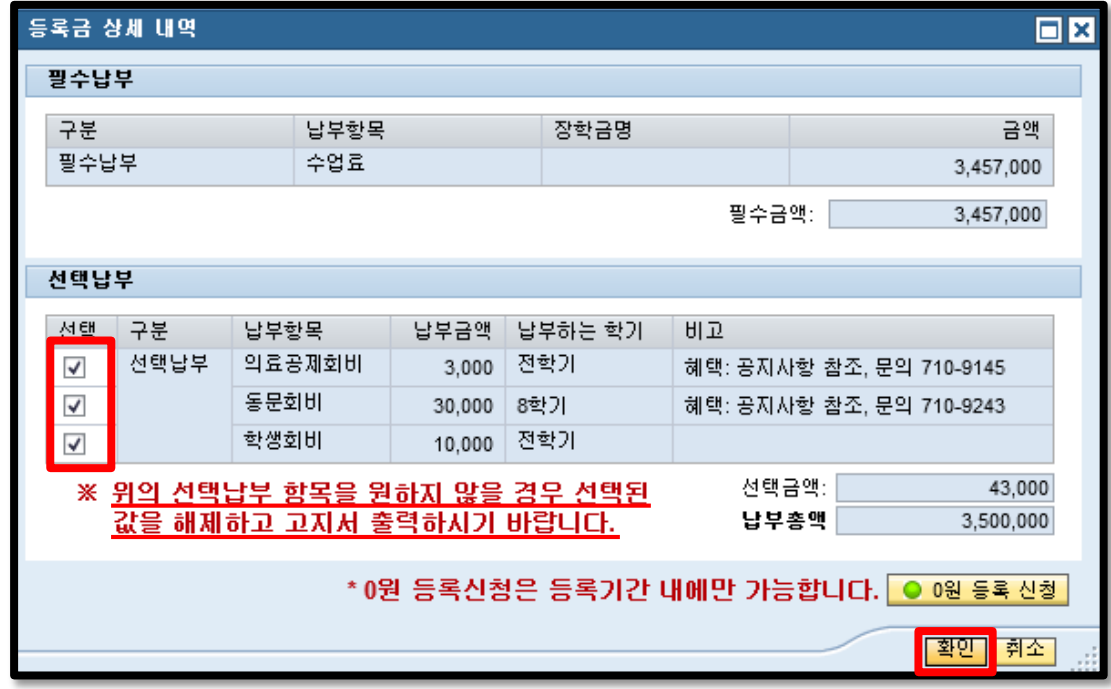

### ▣ **분할납부 신청 하기 (1) 금액 미리 보기 가능**

### - 숙명포털시스템 로그인>학사>등록>**등록금고지서 출력 및 분납신청**

(신청 전 분할납부 금액 미리 조회 가능)

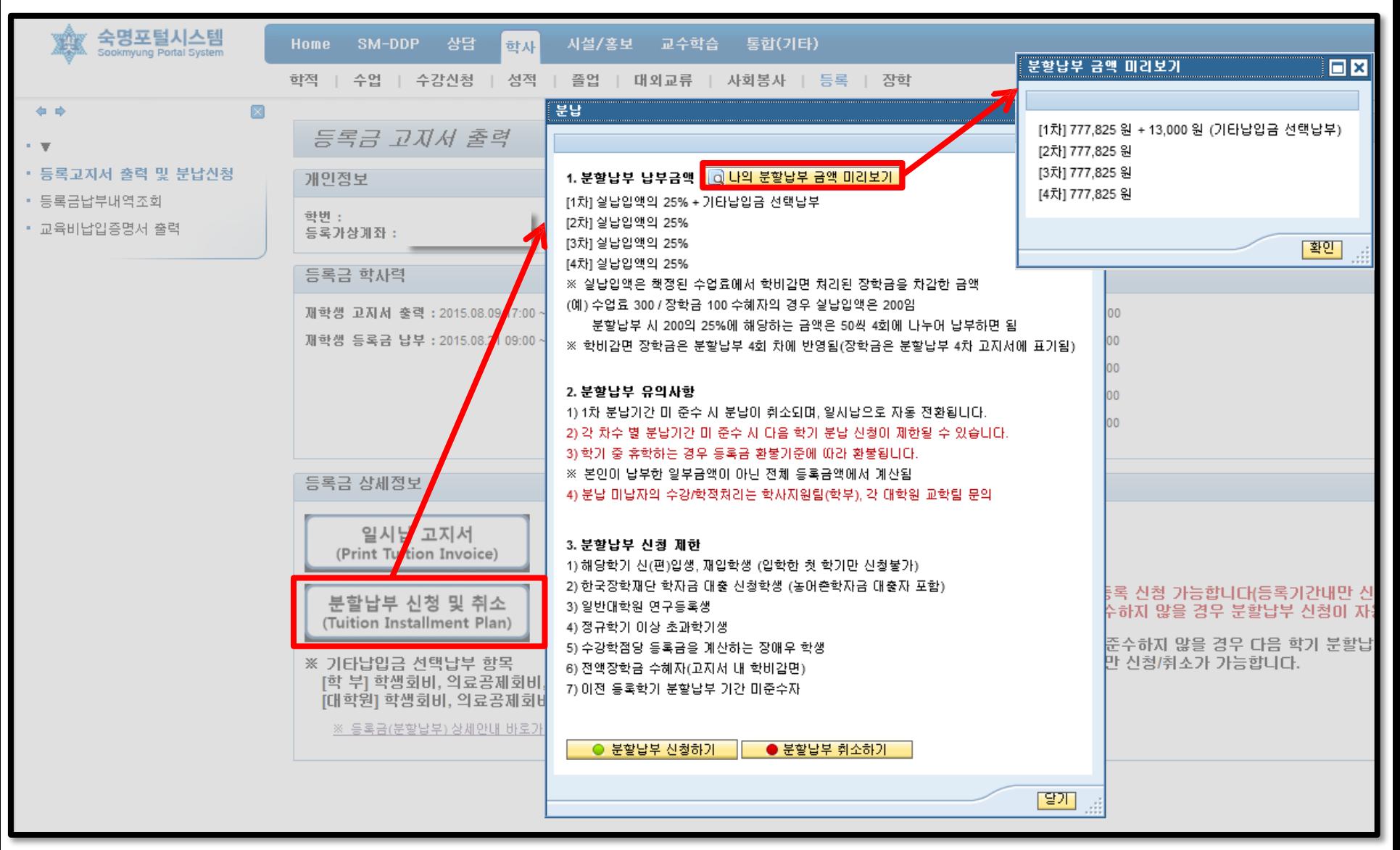

### ▣ **분할납부 신청 하기 (2)**

#### - 숙명포털시스템 로그인>학사>등록>**등록금고지서 출력 및 분납신청** '등록금 분할납부 신청 및 취소' – '분할납부 신청하기' - <서약서> '동의함'에 체크 시 신청완료

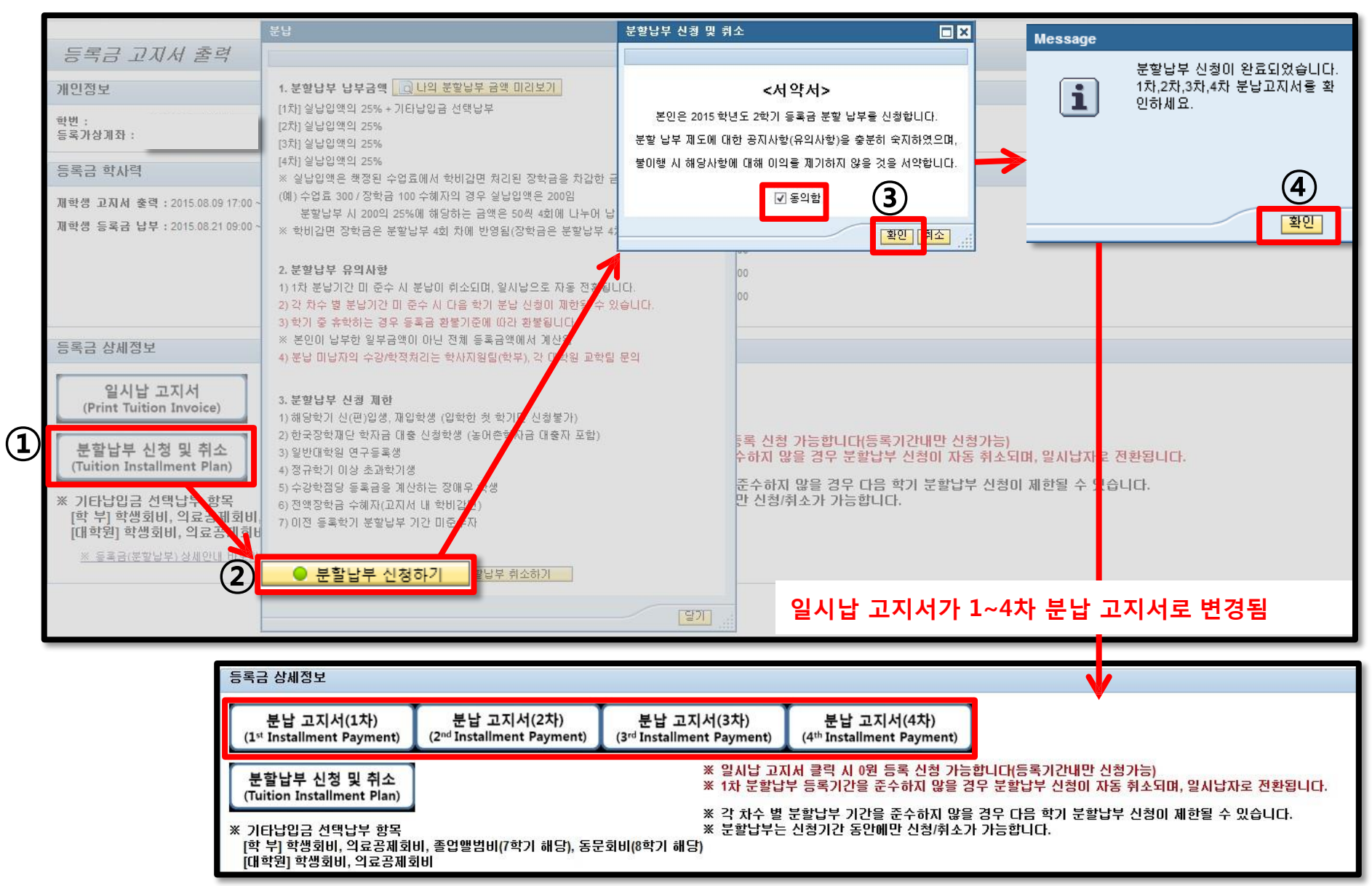

### ▣ **분할납부 취소 하기** <sup>6</sup>

분할납부 신청 및 취소

(Tuition Installment Plan)

※ 기타납입금 선택납부 항목

[대학원] 학생회비, 의료공제회비

[학 부] 학생회비, 의료공제회비, 졸업앨범비(7학기 해당), 동문회비(8학기 해당)

- 숙명포털시스템 로그인>학사>등록>**등록금고지서 출력 및 분납신청** '등록금 분할납부 신청 및 취소' – '분할납부 취소하기' - <서약서> '동의함' 체크 해제 시 취소완료

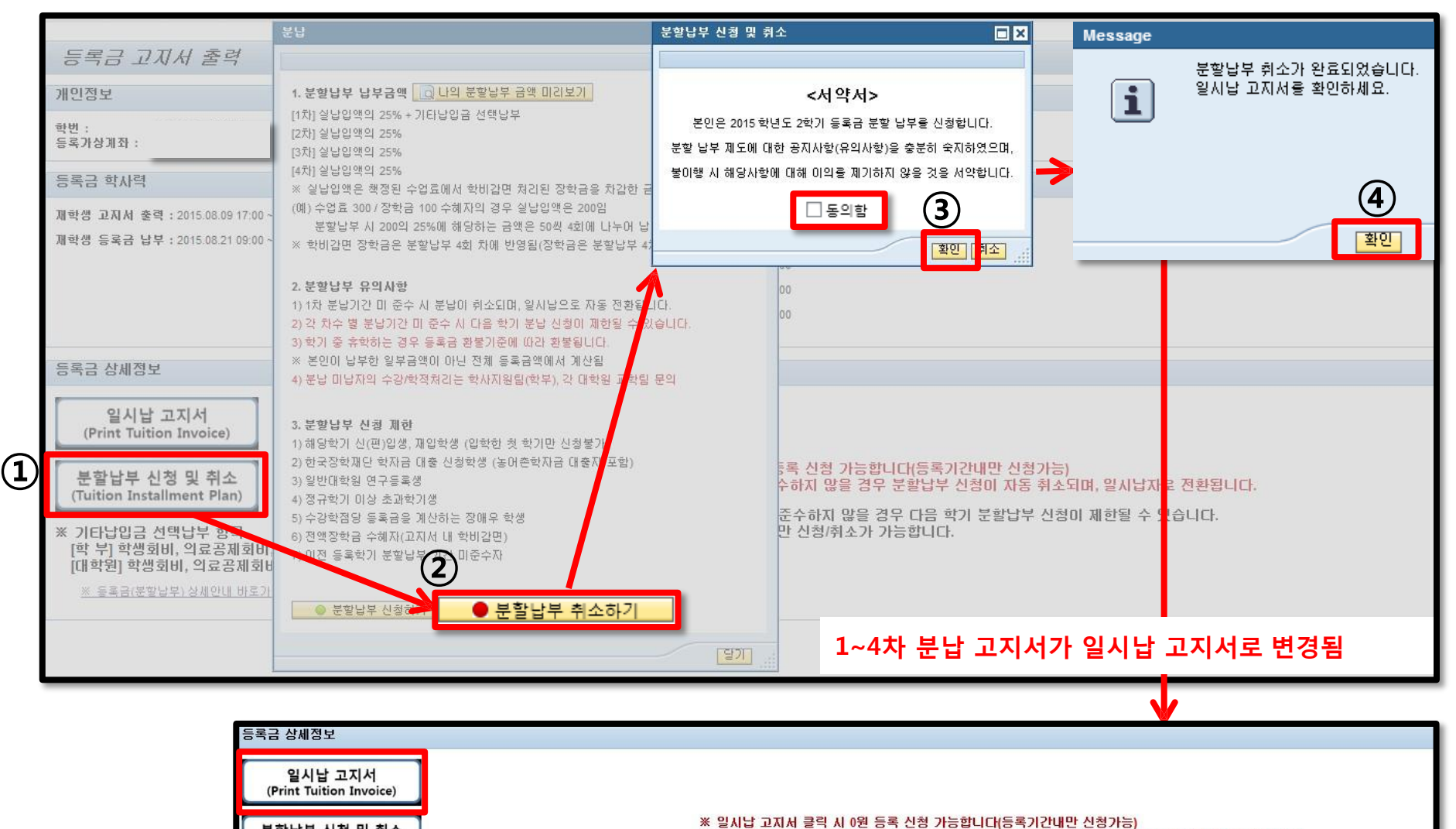

※ 1차 분할납부 등록기간을 준수하지 않을 경우 분할납부 신청이 자동 취소되며, 일시납자로 전환됩니다.

※ 각 차수 별 분할납부 기간을 준수하지 않을 경우 다음 학기 분할납부 신청이 제한될 수 있습니다.

※ 분할납부는 신청기간 동안에만 신청/취소가 가능합니다.

### ▣ **전액장학금 수혜자 등록 방법 (0원 등록 신청)**

#### **전액장학금(고지서감면)을 받는 경우 등록방법 : 1) 또는 2) 선택하여 등록**

#### **1) '0원 등록 신청' : 숙명포털 로그인>학사>등록>등록금고지서 출력 및 분납신청>일시납 고지서**

- 선택납부 항목 체크 해제 하여 납부 총액 '0' 확인 후 '0원 등록 신청' (등록기간 내만 가능) ('0원 등록 신청' 후에도 선택납부 항목 중 중 납부를 원할 경우 등록기간 내에 추가수납 가능함)

#### **2) 기타납입금 등록가상계좌로 이체**

- 선택항목인 기타납입금 중 원하는 항목의 금액 이체해도 등록 완료됨(0원 등록 신청 별도로 하지 않아도 됨)

7

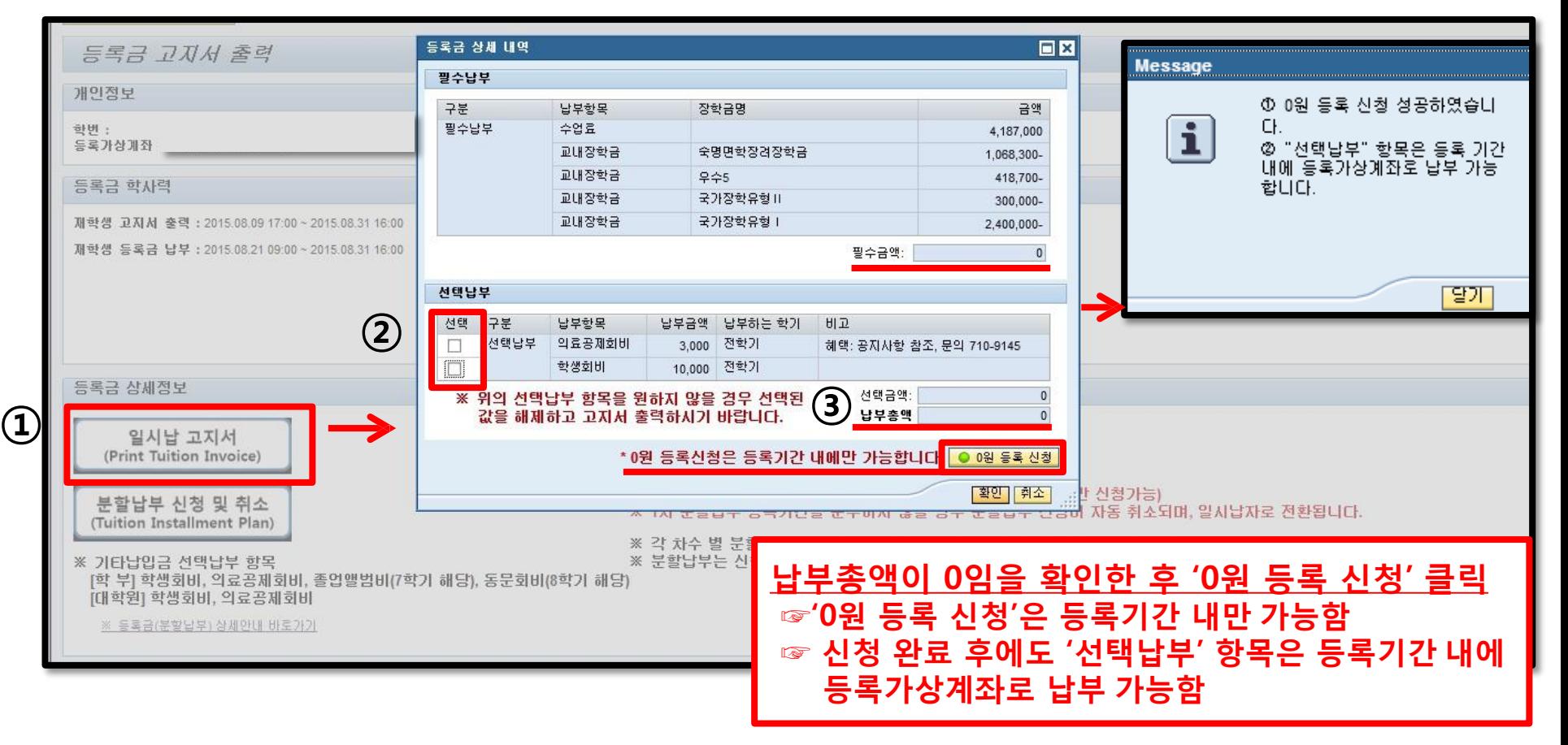

### ▣ **등록금 납부확인 문자서비스 신청하기**

#### **- 등록금 납부 완료 후 확인문자 수신 원하는 경우 신청 숙명포털시스템 로그인>학사>등록>등록금고지서 출력 및 분납신청>SMS 문자수신 신청 (단, 오후8시~오전9시까지 납부한 경우, 익일전송)**

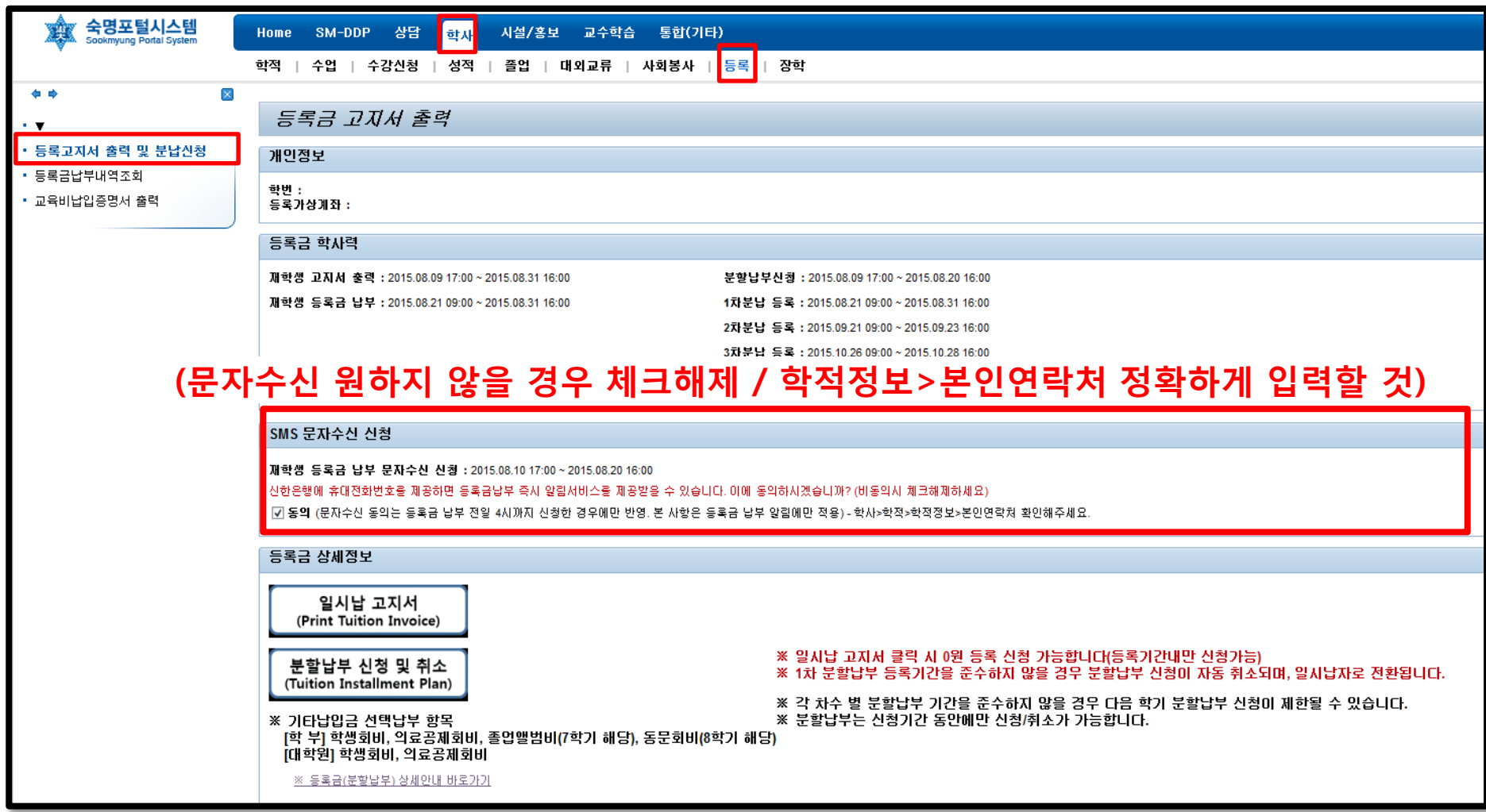